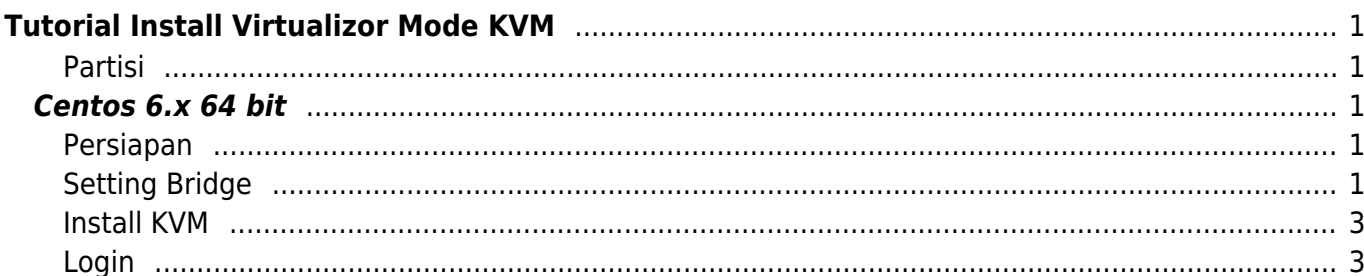

# <span id="page-2-0"></span>**Tutorial Install Virtualizor Mode KVM**

Berikut ini adalah panduan cara installasi virtualizor dengan tipe KVM.

### **CATATAN**

KVM tidak mendukung sistem operasi 32 bit

# <span id="page-2-1"></span>**Partisi**

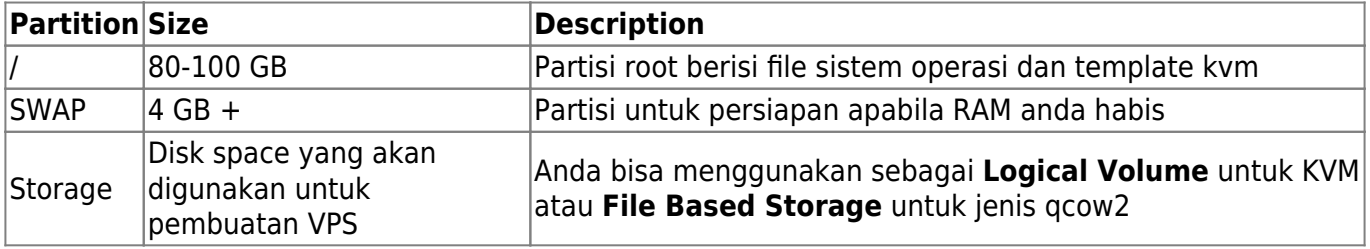

# <span id="page-2-2"></span>**Centos 6.x 64 bit**

Sebelum anda melakukan installasi kvm pastikan anda menginstall beberapa paket pendukung.

# <span id="page-2-3"></span>**Persiapan**

Pertama install paket ini

yum install bridge-utils

# <span id="page-2-4"></span>**Setting Bridge**

Anda menggunakan eth0 atau eth1 jika eth0 cek dengan cara seperti ini

```
root# cat /etc/sysconfig/network-scripts/ifcfg-eth0
DEVICE=eth0
BOOTPROTO=static
TYPE=Ethernet
HWADDR=00:25:90:98:35:90
IPADDR=105.94.182.93
NETMASK=255.255.255.248
GATEWAY=105.94.182.89
IPV6INIT=yes
IPV6_AUTOCONF=yes
ONBOOT=yes
```
#### **Backup setting eth0/1**

root# cp /etc/sysconfig/network-scripts/ifcfg-eth0 /etc/sysconfig/networkscripts/ifcfg-eth0.bak

#### **Buat File Bridge**

root# nano /etc/sysconfig/network-scripts/ifcfg-viifbr0

isi seperti ilustrasi ini

DEVICE=viifbr0 TYPE=Bridge BOOTPROTO=static IPADDR=105.94.182.93 NETMASK=255.255.255.248 GATEWAY=105.94.182.89 ONBOOT=yes

IP Address dan gateway diatas ganti sesuai dengan ip dan gateway anda.

#### **Edit eth0/1**

root# nano /etc/sysconfig/network-scripts/ifcfg-eth0

kira-kira seperti ini

DEVICE=eth0 HWADDR=00:25:90:98:35:90 IPV6INIT=yes IPV6\_AUTOCONF=yes ONBOOT=yes BRIDGE=viifbr0

#### **Restart Network**

root# service network restart

dan anda akan menghasilkan setting seperti ini

```
root# ifconfig
eth0 Link encap:Ethernet HWaddr F4:CE:46:B2:8A:58
          inet6 addr: fe80::f6ce:46ff:feb2:8a58/64 Scope:Link
          UP BROADCAST RUNNING MULTICAST MTU:1500 Metric:1
          RX packets:194228 errors:0 dropped:0 overruns:0 frame:0
          TX packets:54875 errors:0 dropped:0 overruns:0 carrier:0
```
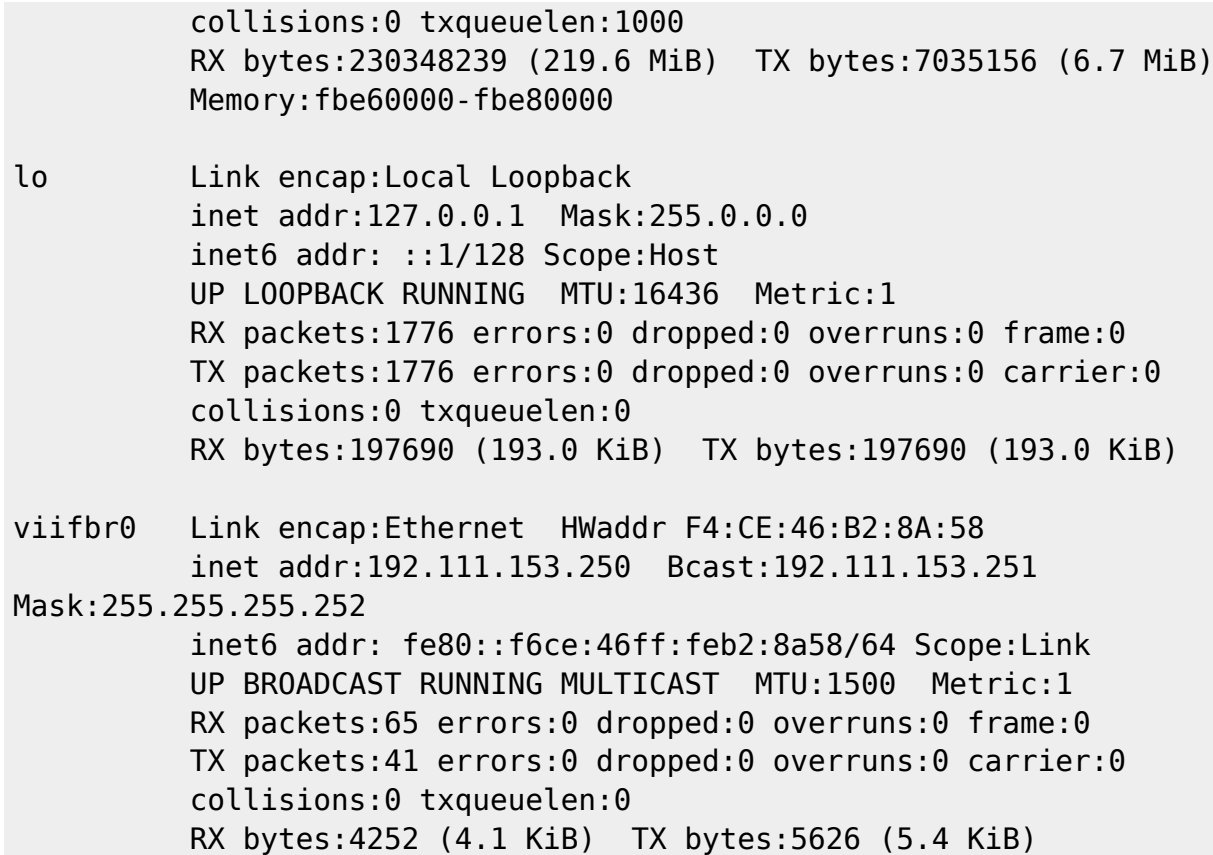

## <span id="page-4-0"></span>**Install KVM**

```
wget -N http://files.virtualizor.com/install.sh
chmod 0755 install.sh
./install.sh email=your@email.com kernel=kvm
```
#### kemudian **restart server**

# <span id="page-4-1"></span>**Login**

Selanjutnya untuk login ke port ini

- [https://Your-IP:4085/](#page--1-0)
- [http://Your-IP:4084/](#page--1-0)

From: <https://www.pusathosting.com/kb/>- **PusatHosting Wiki**

Permanent link: **<https://www.pusathosting.com/kb/virtualizor/install-kvm?rev=1519554292>**

Last update: **2018/02/25 05:24**

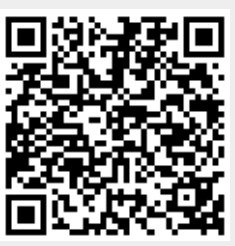